## *PANDUAN MENGISI PERMOHONAN BAYARAN- PERJALANAN DALAM NEGARA (TUNGGAL) DI UTMFIN*

**PEMOHON / TEAM MEMBER/ KETUA PROJEK**

**(Permohonan)**

1. Login ke UTMFin. [https://utmfin.utm.my](https://utmfin.utm.my/) Id Pengguna: Sama seperti email UTM Kata laluan: No Pekerja

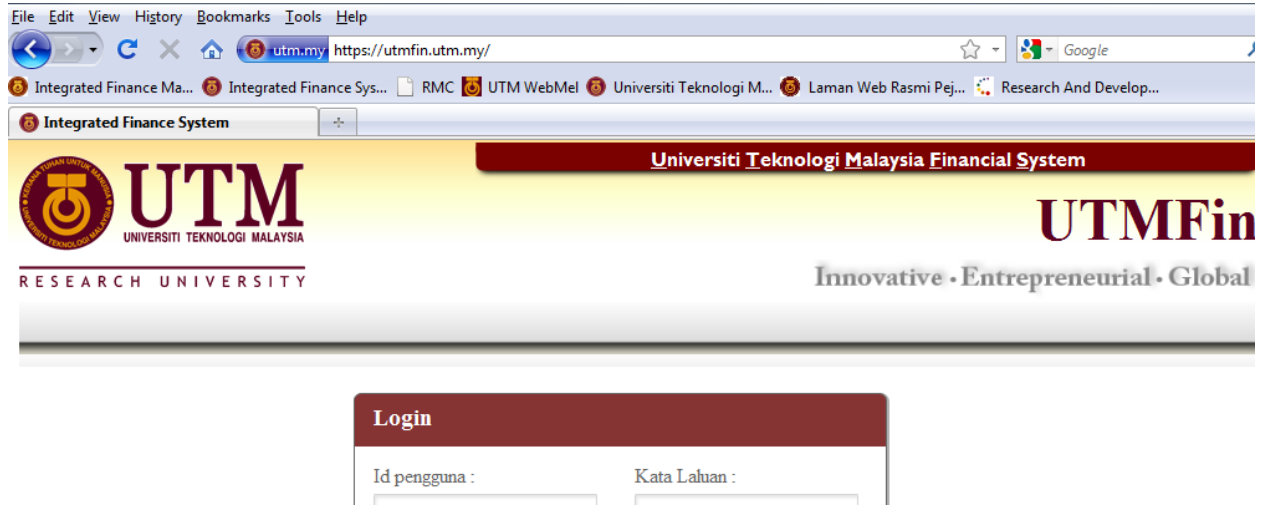

Masuk

2. Pilih menu Bayaran  $\rightarrow$  Klik pada Bayaran  $\rightarrow$  Permohonan Tuntutan  $\rightarrow$  Tuntutan

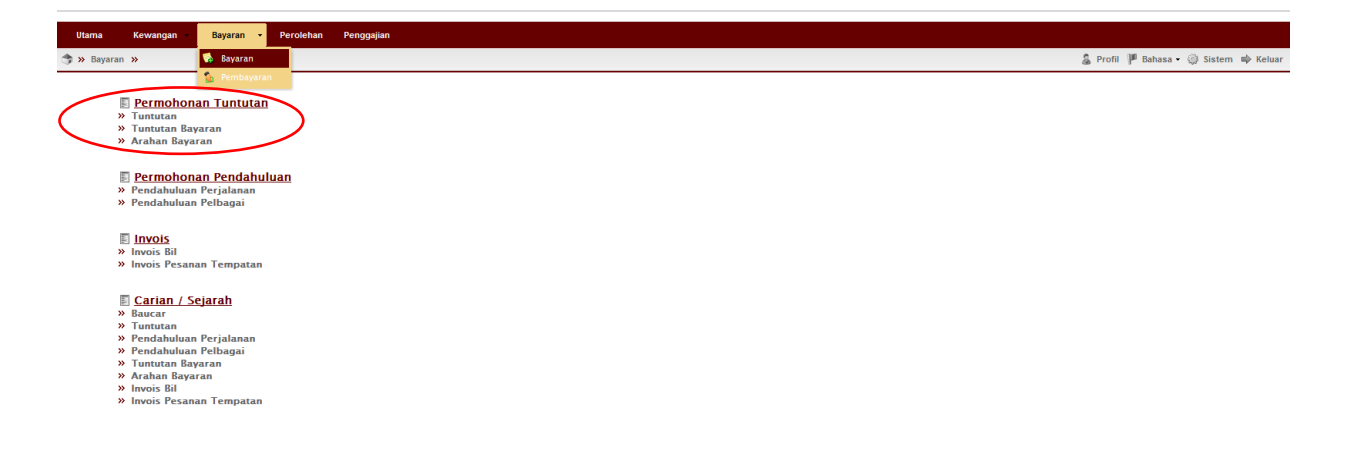

3. Inbox > Klik Butang Tambah **P** > Pilih Tuntutan Dalam Negara (Tunggal)

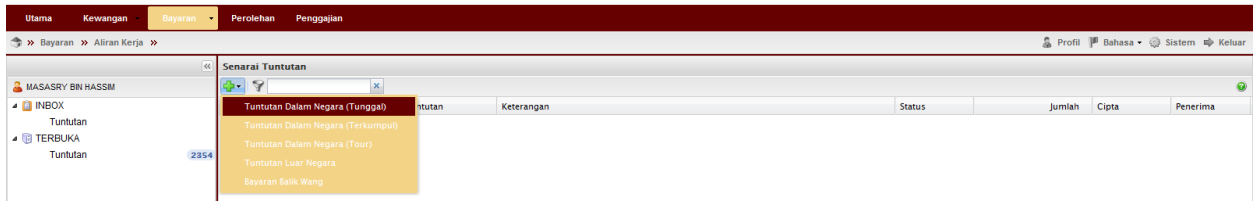

4.Lengkapkan item (Deskripsi, pilih Pusat Kos Pemohon, Pembayar,jenis tuntutan & kawasan tuntutan).

Pilih nama penerima bayaran  $\boxed{\circ}$ .

\*\*Pusat kos bagi Pembayar perlulah merupakan salah satu projek penyelidikan yang ingin dituntut.

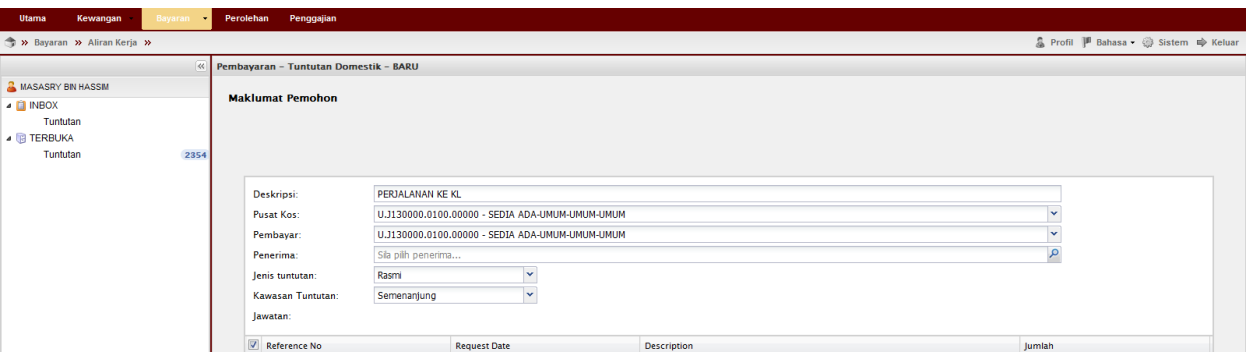

5. Klik pada staf → masukkan nama penerima→ Enter→ double klik pada identiti  $penerima \rightarrow Klik$ Simpan

\*\*Bagi pelajar ataupun individu luar, sila pilih masukkan butiran peribadi $\rightarrow$  Simpan

Apabila selesai klik kembali pada individu masukkan nama yang telah didaftarkan tadi->enter->Double klik pada identiti

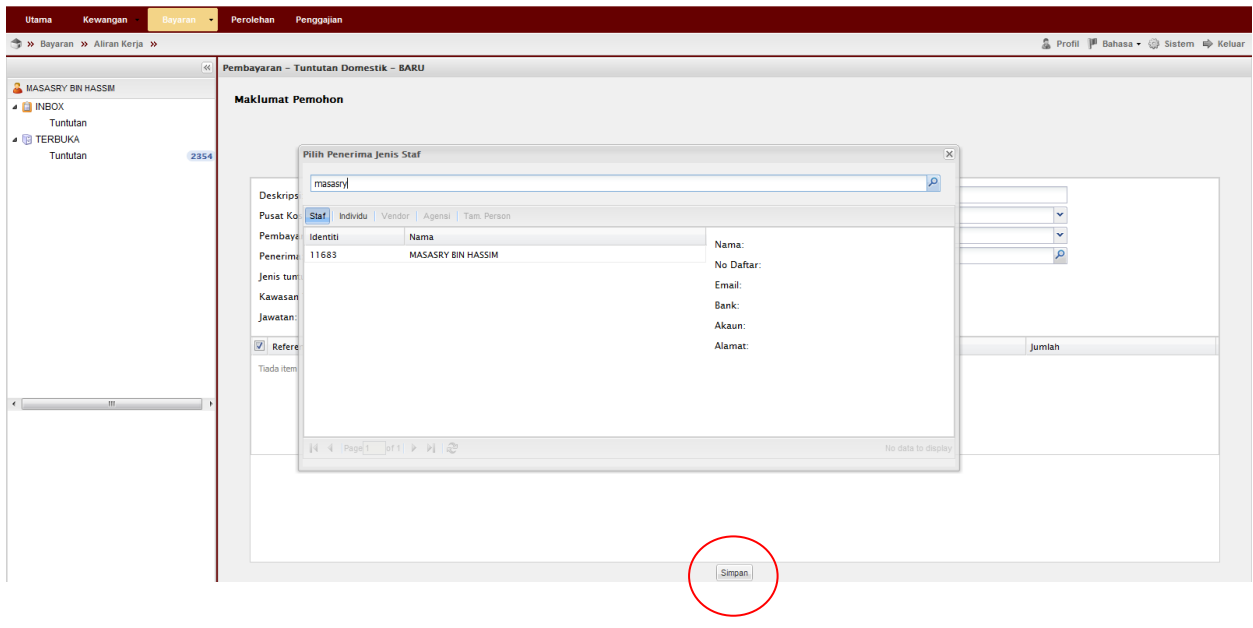

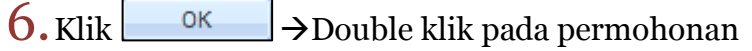

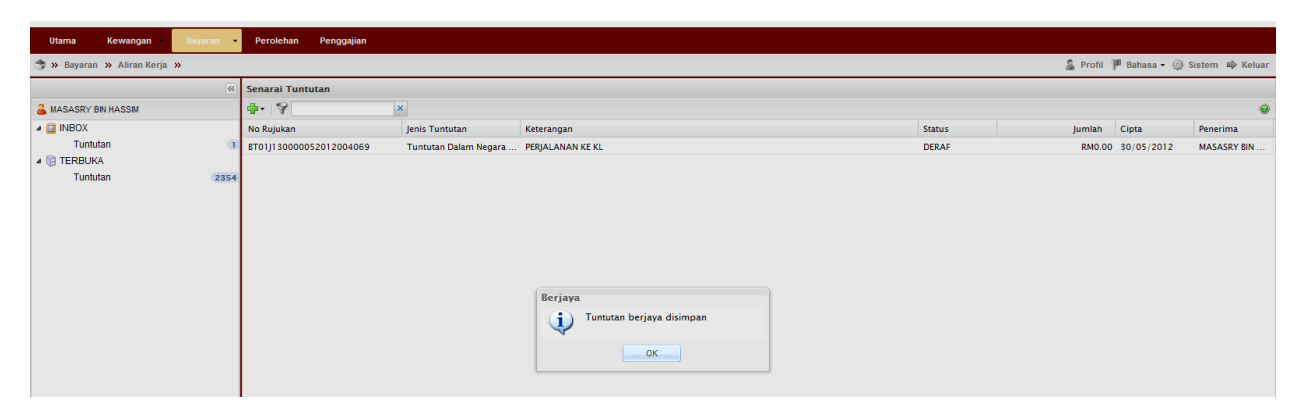

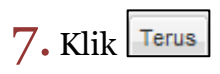

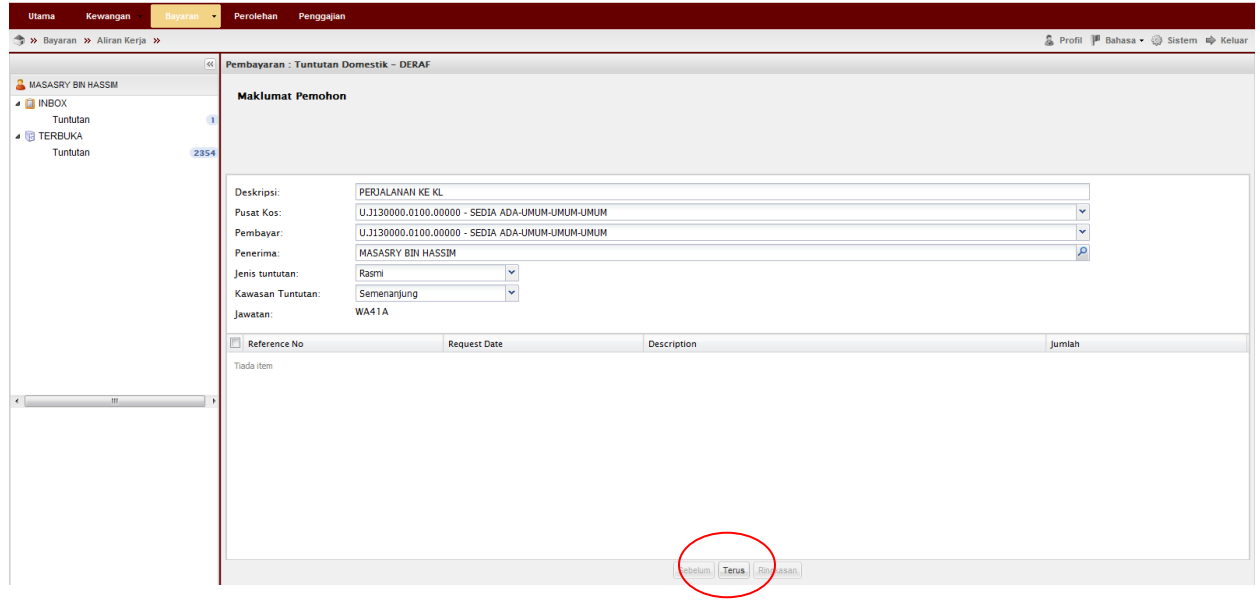

8. Lengkapkan butiran permohonan (kaedah perjalanan, tarikh bertolak & pulang)  $\rightarrow$ Klik Terus

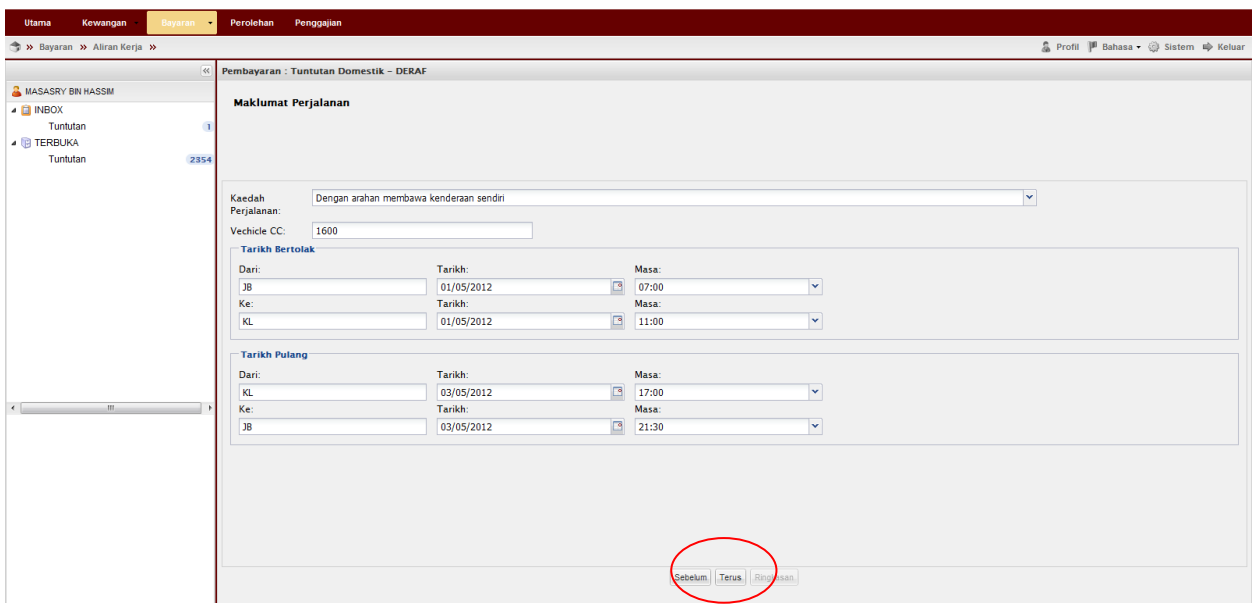

 $9.$ Lengkapkan butiran perjalanan (EPK/mileage) $\rightarrow$ Klik Terus

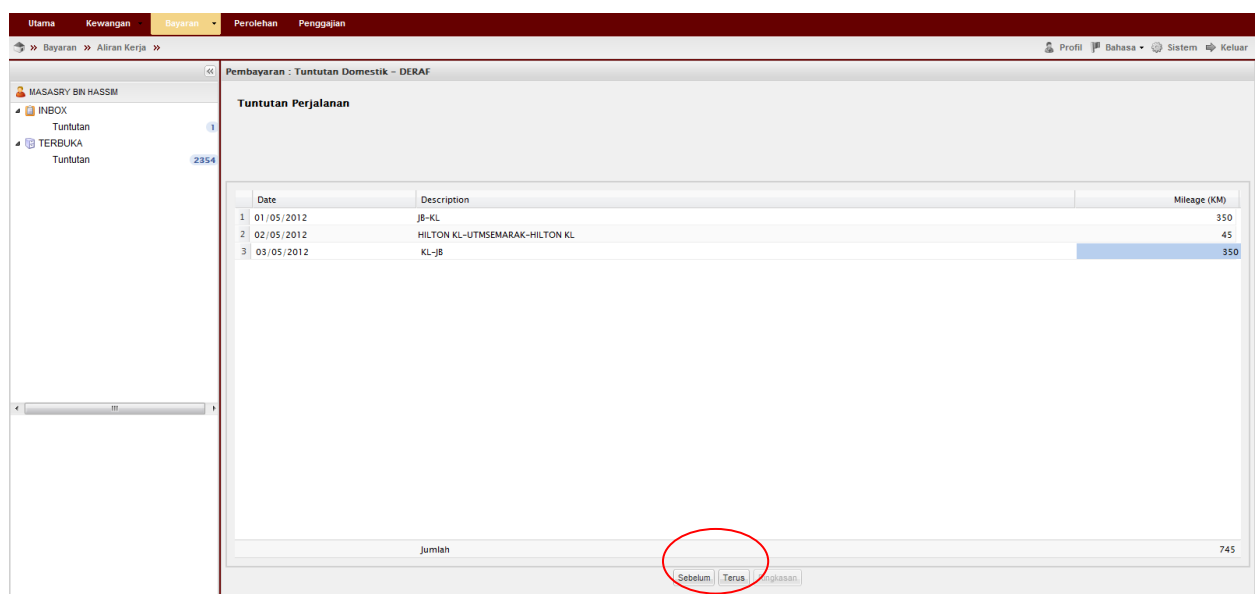

10. Klik butang Tambah  $\Box$ >Lengkapkan lain-lain butiran permohonan (jika ada)  $\rightarrow$ Klik  $\begin{array}{|c|c|}\n\end{array}$  OK  $\rightarrow$  Klik Terus

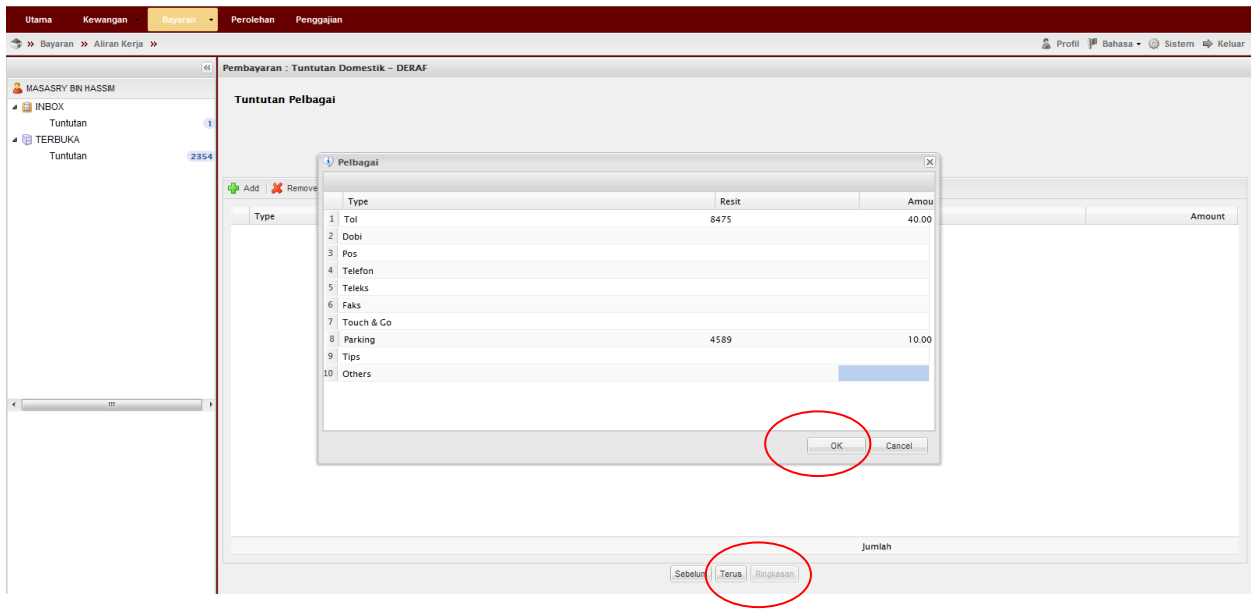

11. Lengkapkan butiran penginapan $\rightarrow$ Klik  $\sqrt{\frac{T \text{erus}}{T}}$ 

\*\*Sila pilih sama ada hotel/lojing atau rumah tamu pada ruangan Accomodation \*\*Masukkan alamat hotel/lojing/rumah tamu

\*\*Masukkan amaun yang dituntut berdasarkan resit asal pembayaran (hotel/rumah tamu). Bagi lojing masukkan kelayakan lojing yang layak dituntut.

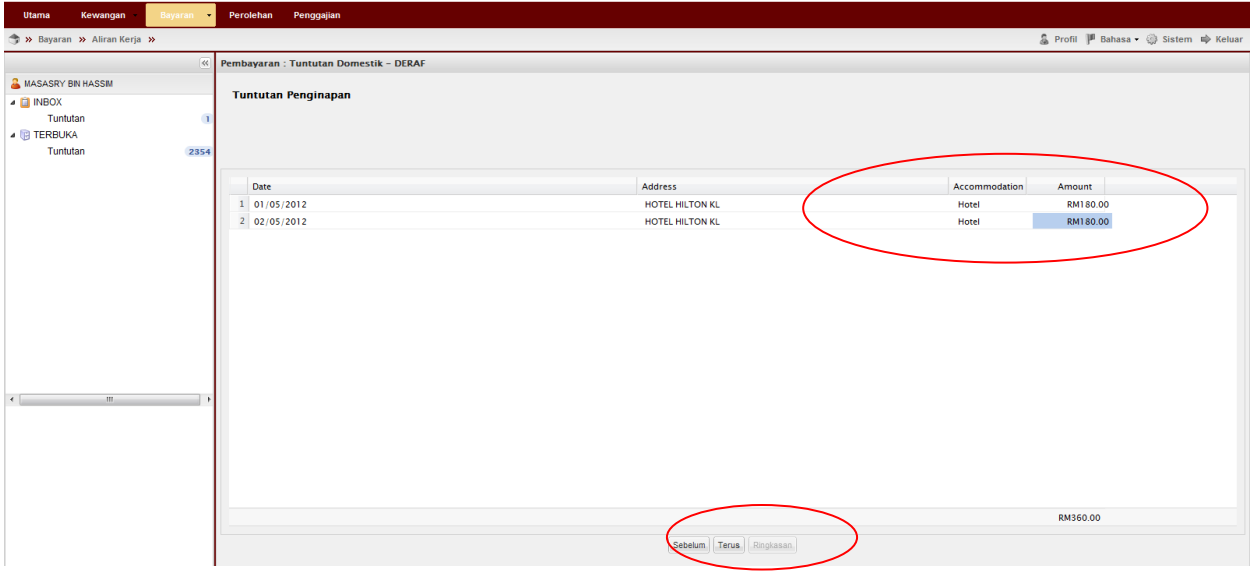

12. Sila tandakan (√) pada petak yang berkenaan jika makan disediakan (sarapan, makan tengahari atau makan malam) > Klik

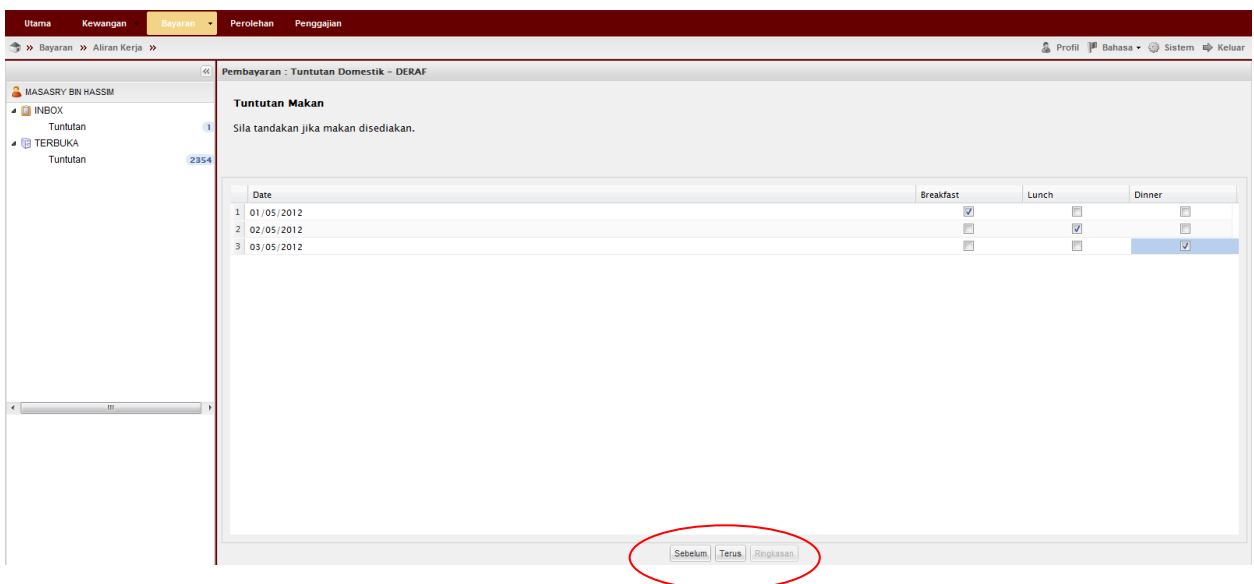

13. Lengkapkan lain-lain tuntutan (jika ada) > Klik Ringkasan

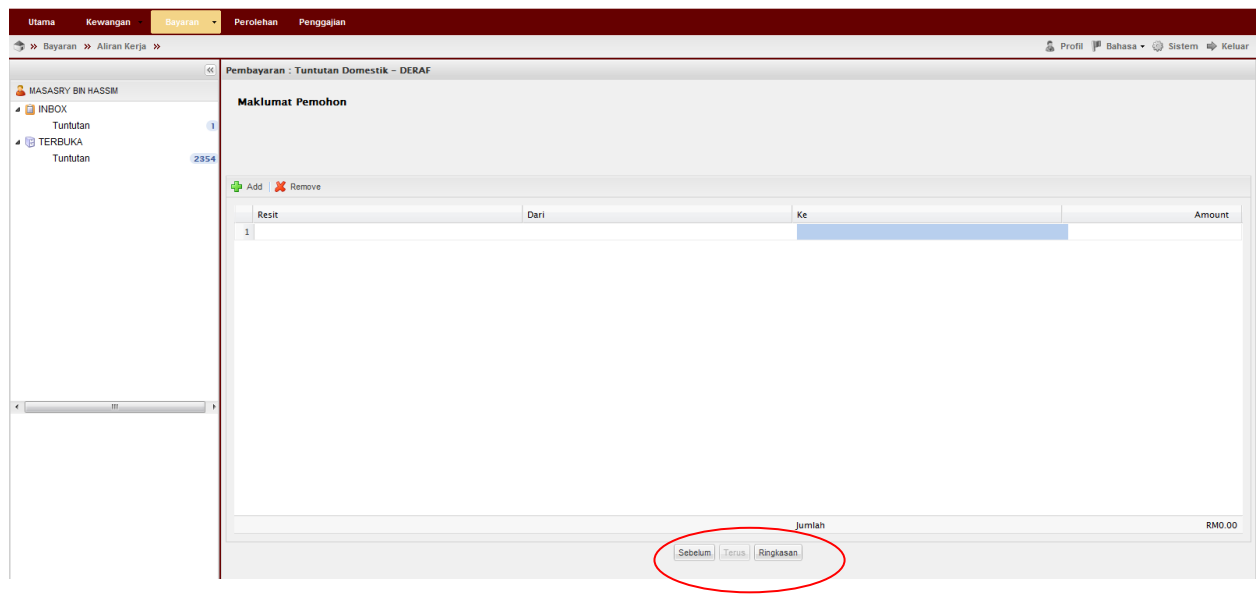

14. **Letak dokumen** > Klik Hantar

 \*\*Pemohon boleh melihat ringkasan permohonan pada Butiran Permohonan, Butiran Perjalanan & Maklumat tuntutan

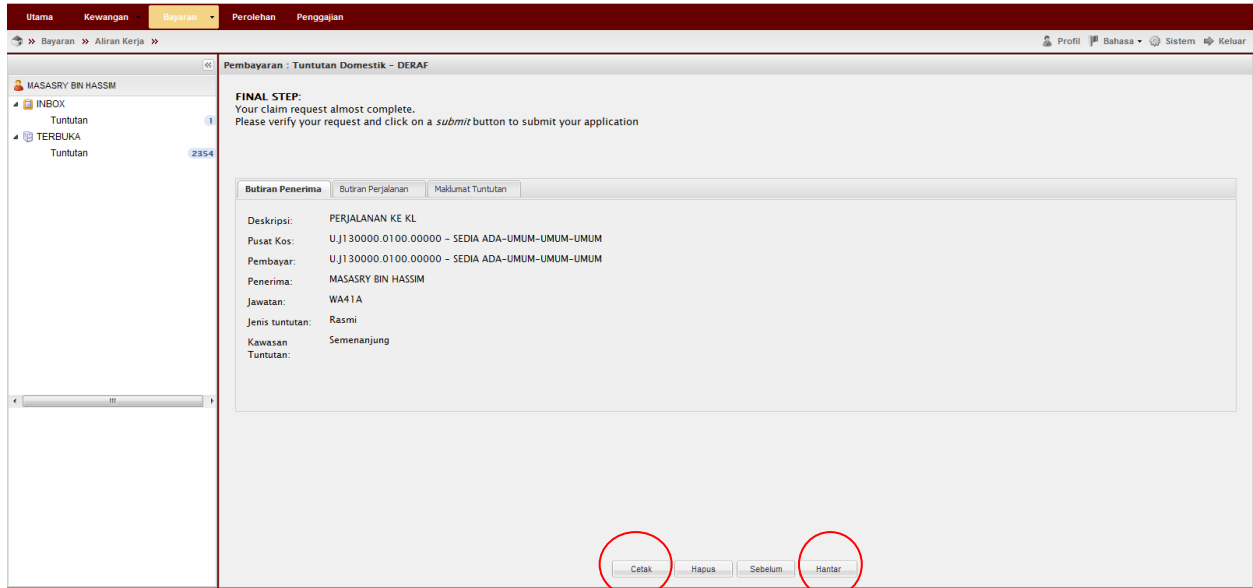

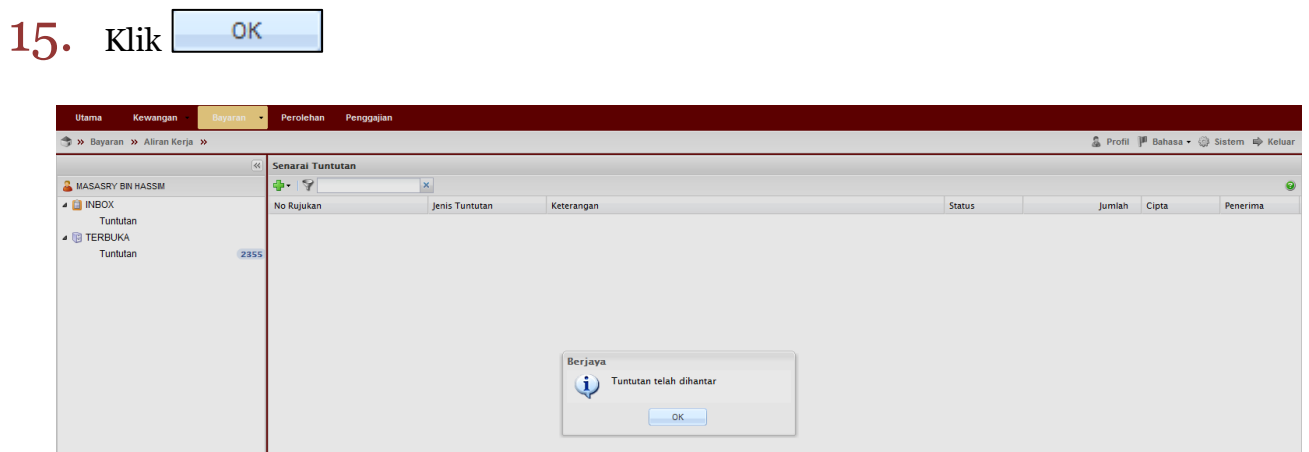

16. Klik Terbuka→Tuntutan→Pilih dokumen→Tuntut Dokumen

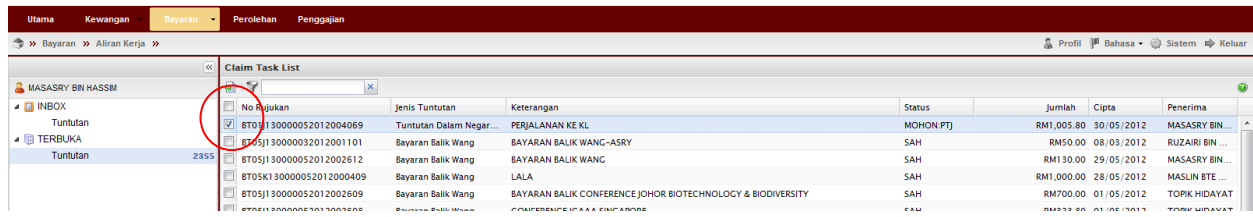

17. Inbox→Tuntutan→Double Klik pada permohonan

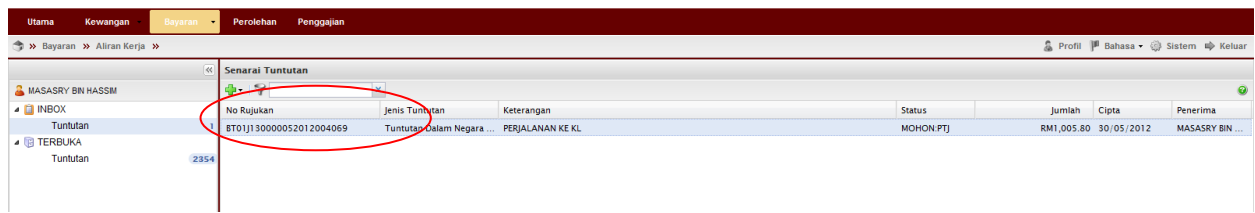

18. Klik Butiran Tuntutan  $\rightarrow$  Masukkan Kod Item/SODO $\rightarrow$  Klik Kemaskini  $\rightarrow$  Klik

Daftar

\*\*Pastikan Baki Bayang mencukupi (positif) untuk disahkan

\*\*Jika baki tidak mencukupi diminta membuat pindahan (virement) pada Sistem RADIS 3 untuk kelulusan Unit Pemantauan.

Pendahuluan \*\*Jika telah memohon pendahuluan Perjalanan sebelum ini. Sila Klik dan pilih **Pendahuluan** yang telah dibuat.

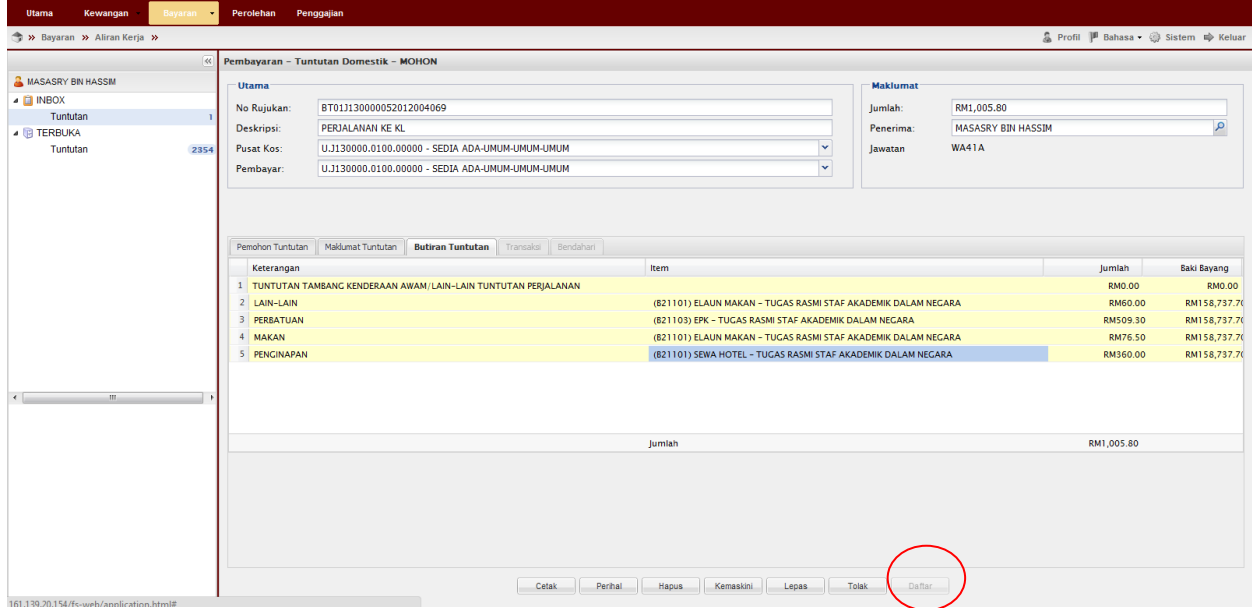

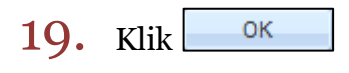

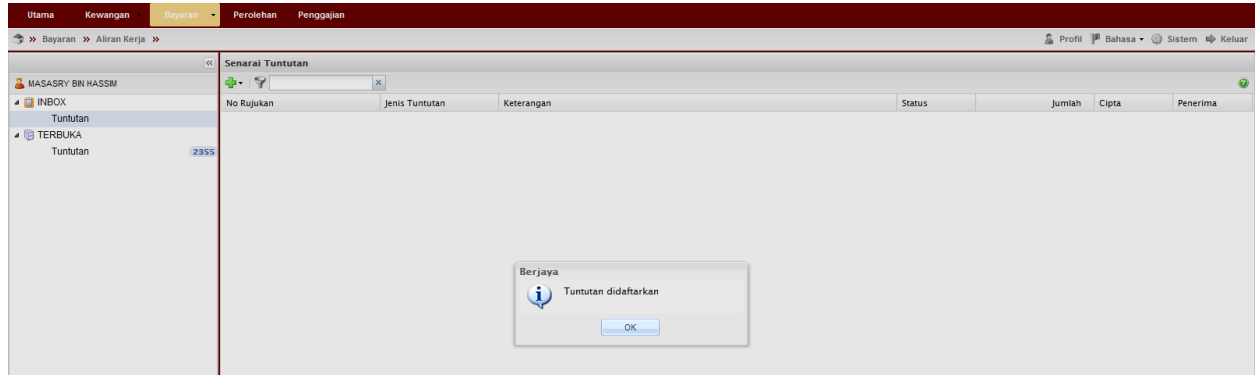

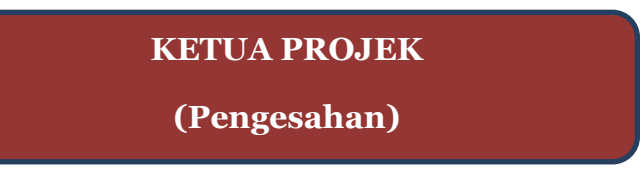

20. Pergi ke Terbuka→Tuntutan→Pilih permohonan→Tuntut Permohonan

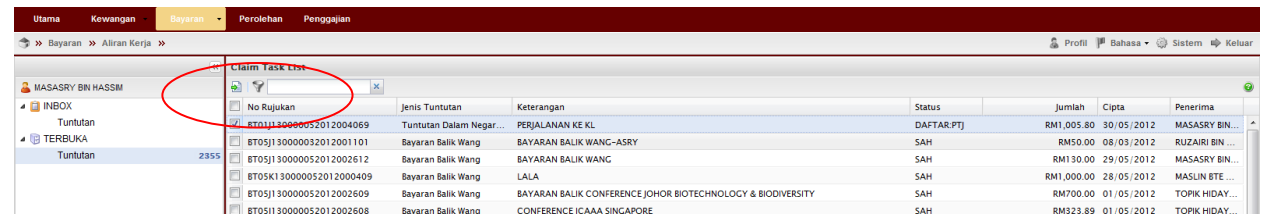

21. Pergi ke Inbox $\rightarrow$ Double klik pada permohonan

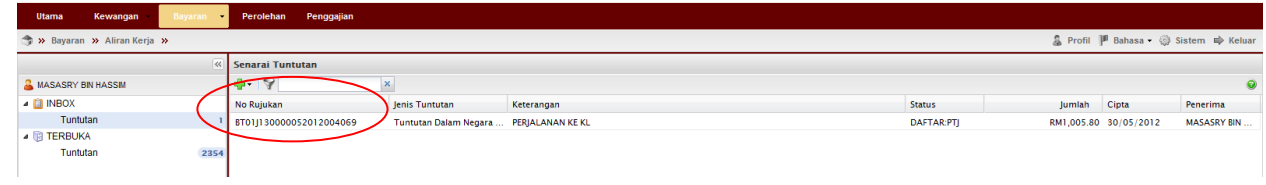

22. Semak & pastikan Baki Bayang mencukupi (positif) $\rightarrow$ Klik Sah

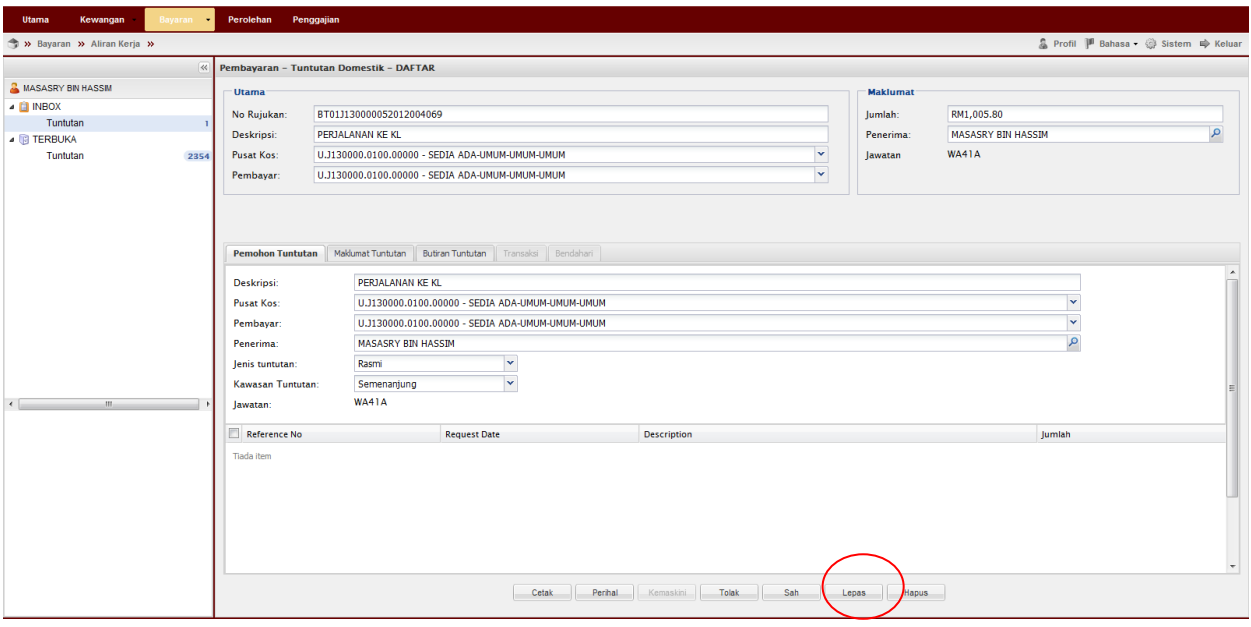

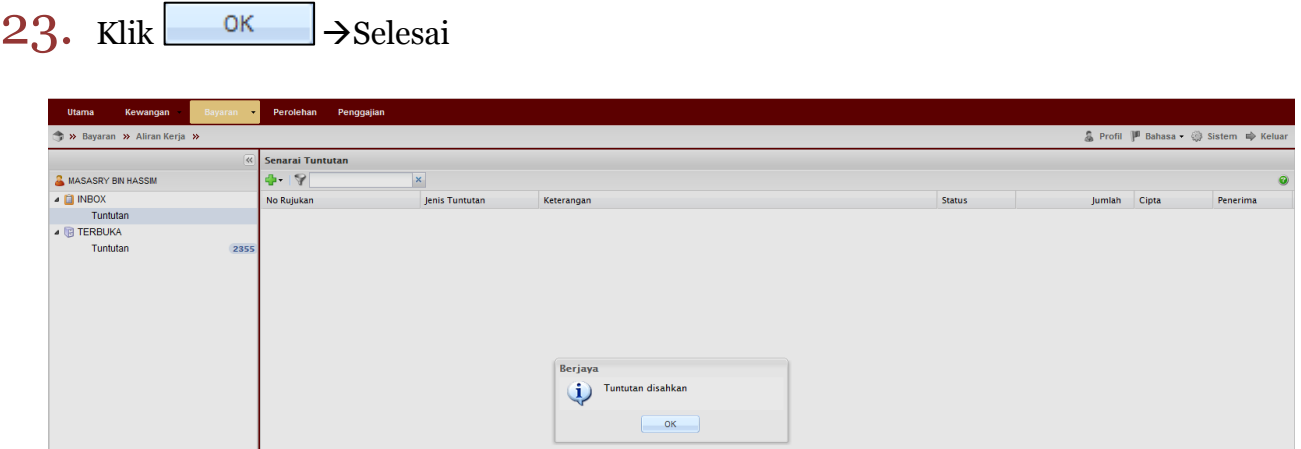

## Proses Cetakan Semula Borang Permohonan:

1. Untuk cetak semula Borang Permohonan Bayaran Balik Wang Pergi ke Bayaran→Bayaran→Carian/Sejarah→Tuntutan

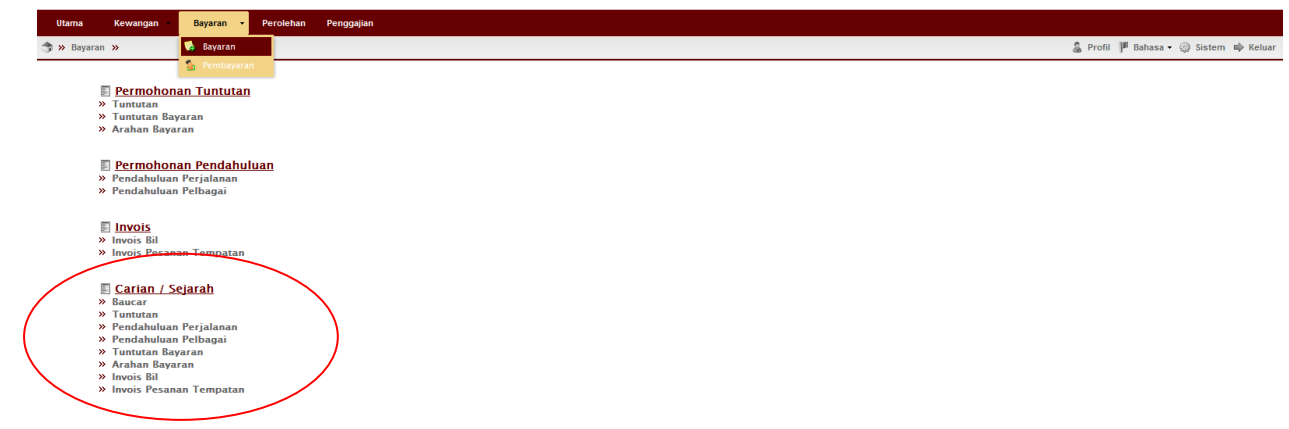

2. Masukkan no permohonan  $\rightarrow$ Pilih jenis Tuntutan:Tuntutan dalam Negara (Tunggal) $\rightarrow$ klik  $\boxed{\phantom{a}^{\text{cari}}}$   $\rightarrow$ double klik pada permohonan tersebut

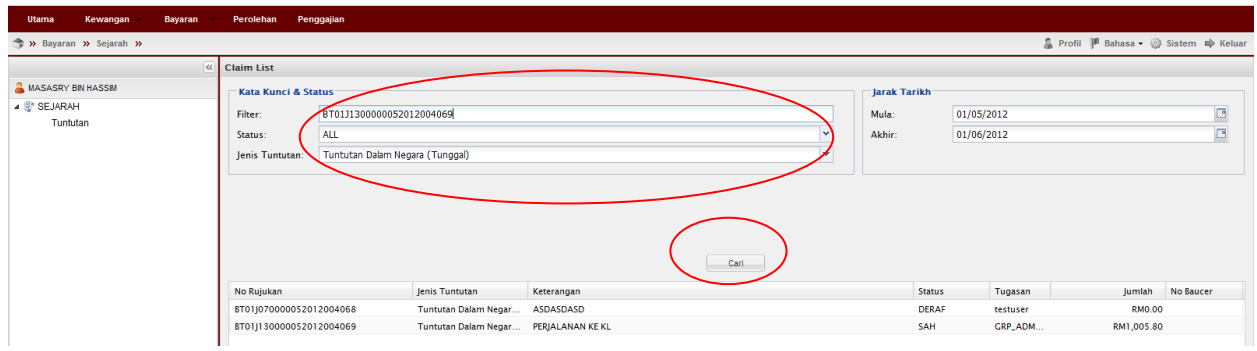

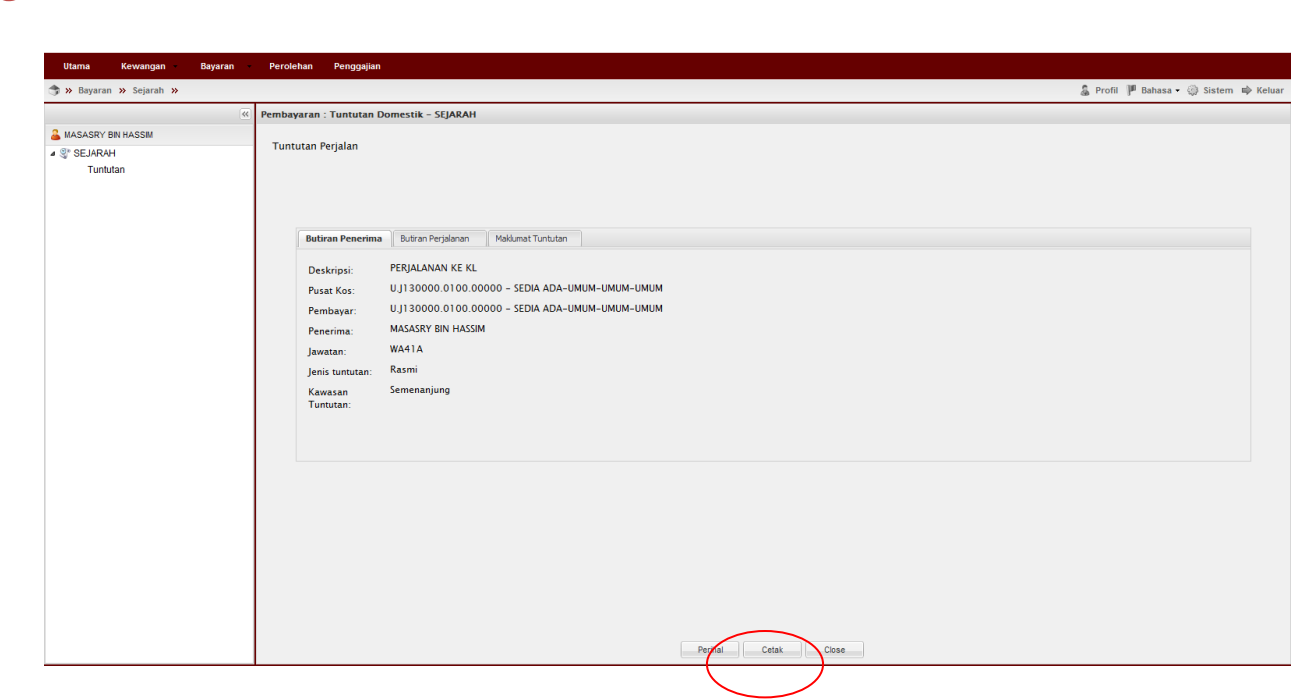

## Nota:

3. Klik Cetak

- 1. Team member/pemohon hanya boleh mohon & daftar sahaja (langkah  $1-19$ )
- 2. Ketua projek boleh menjadi mohon, daftar & sah permohonan (langkah  $1-23$ ). Jika menjadi pengesah permohonan sahaja (langkah 20-23) sila mulakan dengan langkah  $1-2$  untuk log-in.
- 3. Sila pastikan pemilihan kod item (SODO) yang betul (langkah  $18$ ) pemilihan kod item yang tidak betul akan dipulangkan kembali.
- 4. Sila pastikan senarai semak-Perjalanan Dalam Negara dirujuk sebelum menghantar dokumen ke RMC.
- 5. Sila pastikan samaada telah memohon Pendahuluan Pelbagai sebelum ini untuk tujuan yang sama. Jika ada pendahuluan perjalanan tersebut perlu diselaraskan dengan tuntutan perjalanan dalam negara.